AASHTOWARE PROJECT CIVIL RIGHTS & LABOR™ Quick Reference Guide for Alaska DOT&PF and Alaska DOLWD

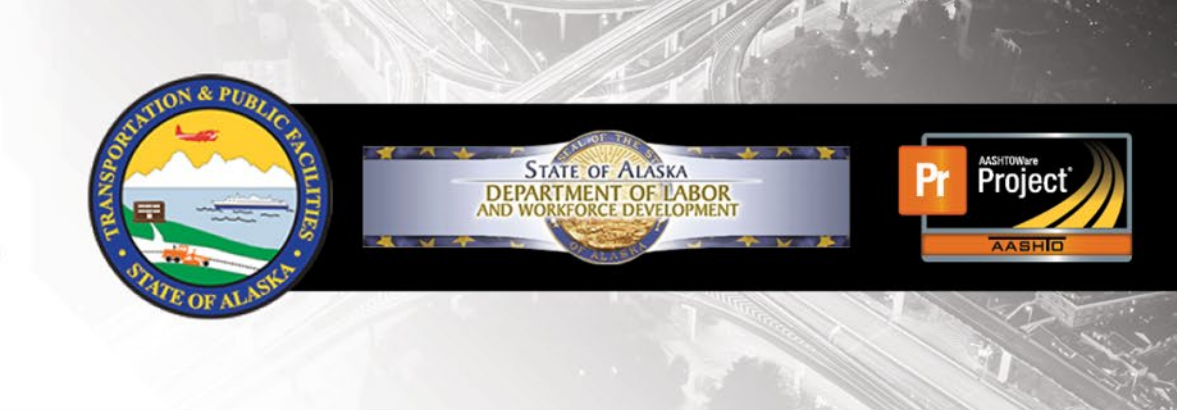

# Sign a Payroll

### **Background:**

- This process is for contractors who have a completed payroll record in AASHTOWare Project Civil Rights & Labor that is ready to be signed and submitted.
- This process is the same for prime contractors and subcontractors.
- A signed payroll cannot be changed or deleted. If you need to make changes, you can create a payroll modification.

#### **Sign a Payroll - Manually Added:**

- 1. Log on to AASHTOWare Project Civil Rights & Labor.
- 2. In the Vendor Payrolls **Quick Find** search box, type the **Contract ID**.
- 3. On the row for the Contract and Vendor, click the **Payrolls** number link.
- 4. On the payroll you want to sign, click the **Payroll** link.
- 5. Click the component **Actions** button.
- 6. Click the **Sign Payroll** action.
- 7. Review the **Payroll Summary** information. Scroll down and click the **Next** button.
- 8. Review the **Payroll Verification** information. This will include your selections made to view your full Statement of Compliance prior to signing. Scroll down and click the **Next** button.
- 9. In the **Comments** field, type anything you want to tell the Agency about this payroll, if needed. (ie. Special garnishments, unexpected reimbursements)
- 10.Click the **Sign Payroll** button.
- 11.Wait for the **Signature Process Completed** message. Verify the signing information.

### **Sign a Payroll - Imported**

You must complete the **Statement of Compliance** and **Benefit Plan**  information after importing your file but before you are able to sign your weekly payroll. If you are currently on **Process History**, click the **Home** button and proceed to #2.

- 1. Log on to AASHTOWare Project Civil Rights & Labor.
- 2. In the Vendor Payrolls **Quick Find** search box, type the **Contract ID**.
- 3. On the row for the Contract and Vendor, click the **Payrolls** number link.
- 4. On the payroll row you want to sign, click the **Payroll** link.
- 5. You will see the Payroll Number, Begin and End Date
- 6. If applicable, list your **Benefit Plans** (ie. Health/Welfare, Pension) paid to employees in the box.

# infotech.

Prepared by Infotech<sup>®</sup>. Copyright © 2017. AASHTOWare Project and AASHTOWare Project Civil Rights & Labor are registered trademarks of the American Association of State Highway and Transportation Officials

- 7. Scroll down and enter the following: **Section 5 – Owner Operator**
	- a. If you are an Owner Operator, check the Bona Fide Owner Operator Box.
	- b. Enter the date of your last **Progress Payment.**
	- c. Enter the **Name of the Owner Operator.**
	- d. Enter your **Progress Payment Amount.**
- 8. **Section 6 – Fringe Benefits**
	- a. Check the box next to the appropriate type of fringe benefits paid
- 9. **Section 7 – Board and Lodging**
	- a. Check at least one box for Board and Lodging. More than one can apply to a payroll record.
- 10.Check the box to **Acknowledge Compliance** of the regulations.
- 11.Click the **Save** button.
- 12.You can now sign your payroll. Click the component **Actions** button.
- 13.Click the **Sign Payroll** action.
- 14.Review the **Payroll Summary** information. Scroll down and click the **Next** button.
- 15.Review the **Payroll Verification** information. This will include your selections made to view your full Statement of Compliance prior to signing. Scroll down and click the **Next** button.
- 16.In the **Comments** field, type anything you want to tell the Agency about this payroll, if needed. (ie. Special garnishments, unexpected reimbursements)
- 17.Wait for the **Signature Process Completed** message. Verify the signing information.

### **View Attachments:**

The system attaches the **Payroll Summary** report and the **Statement of Compliance** (Verification Text) report to the signed payroll record.

- 1. From the signed payroll record, click the component **Actions** button.
- 2. Click **Attachments**.
- 3. Click the name of the attachment you want to view. Open or save the attachment as needed.
- 4. Use the **Home** or **Recent** buttons to navigate to another page.

# **View Payroll Status:**

- 1. At the top of the page for the signed payroll record, click the **Status** quick link.
- 2. Review the **Status** section and the **Transitions** section. The information will be updated at each step of the payroll workflow.

## **Key to Actions menus:**

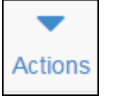

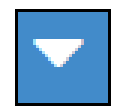

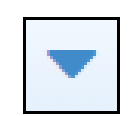

Global **Actions** menu (At the top of the screen)

Component **Actions** menu (On the heading)

Row **Actions** menu (On the row)